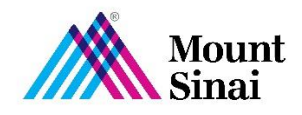

## **How to Log In and Register for 2022 Transit Programs Through HealthEquity**

To register online and place your commuter order, visit [healthequity.com/wageworks](http://www.healthequity.com/wageworks) and select "Log in / Register" and then "Employee Registration."

Click on "Register"

- 1. Identify Yourself
- 2. Accept Policies
- 3. Enter/Verify Contact Information
- 4. Enter/Verify Reimbursement Method
- 5. Select Preferences
- 6. Create Username and Password

Place Your Commuter Benefit Order

- 1. Log in to [healthequity.com/wageworks](http://www.healthequity.com/wageworks) and select your commuter program
- 2. Select "Enroll In Commuter"
- 3. Choose the type of order you wish to make and follow those instructions
- 4. Choose from the options available how you will receive your benefit, e.g., debit card, benefit pass, etc.
- 5. Select frequency that you want from the following options and complete your order:
	- a. "Every Month" to repeat the same order automatically each month until you change or cancel it
	- b. Select "Manage Calendar" to select specific months to use the commuter program
	- c. Select "One Time" if you prefer to log in again whenever you would like to order additional benefits

Be sure to enter your email address to receive confirmation electronically.

## **For Help**

If you have questions or need assistance accessing your benefits account, please call HealthEquity at 855-692-2959.